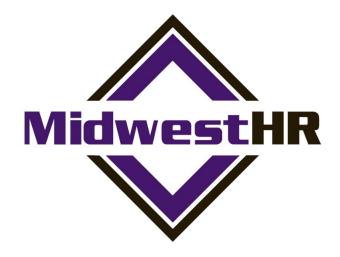

# How To Use The Employee Portal

# How to Register and Use the Employee Self-Service (ESS) Portal

## How to access the Employee Self Service (ESS) portal

The fastest way to access the web portal is by using the URL: https://mid-ep.prismhr.com

You can also access it by visiting the MidwestHR main website, <a href="www.midwesthr.com">www.midwesthr.com</a> and clicking on "Login" in the upper right hand corner and choosing "Employee Login".

### How to register

Using this link (<a href="https://mid-ep.prismhr.com">https://mid-ep.prismhr.com</a>), please follow the below steps.

#### **STEP 1**:

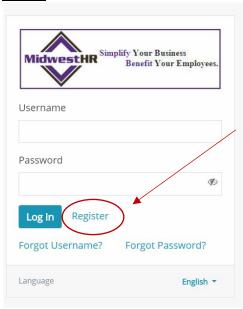

#### STEP 2:

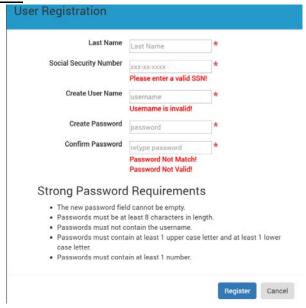

# How to retrieve a user name or password

You can retrieve your own password from the login screen by clicking on either "Forgot Username" or "Forgot Password"

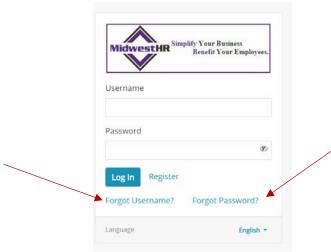

### How to change your password

Once logged in, click on your first initial in the circle on the right upper corner and select "Change Password".

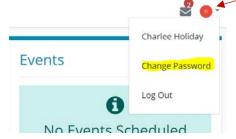

## How to toggle the site to Spanish

Toggle the view between English and Spanish under the menu list (highlighted on left) and then picking "Español" from the drop down.

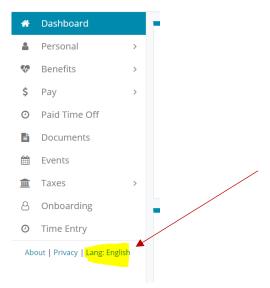

## How to find your pay stub

View pay stubs under the "Pay" on the left hand side or on the Pay widget by clicking on the check date or hit "View More" for checks in your history:

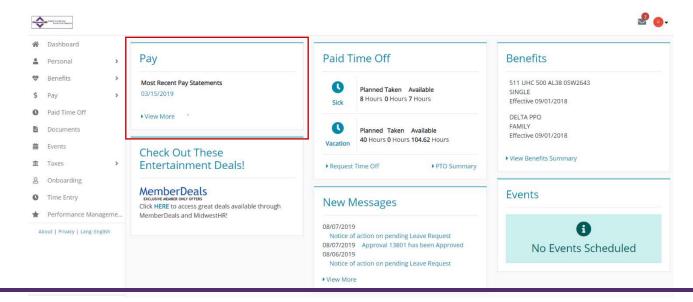

## How to view and add/change direct deposit information

View current direct deposit setup by clicking on "Pay" from the menu and selecting Direct Deposit.

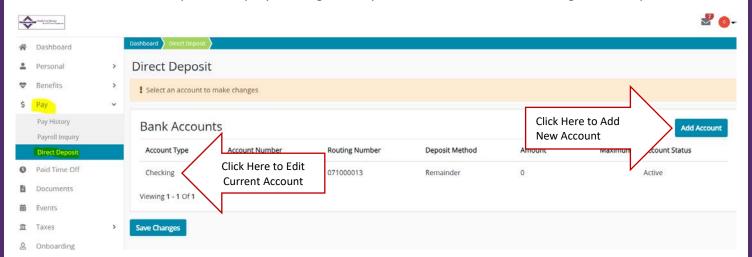

To edit current account, click on the "Account Type" to open the edit account screen:

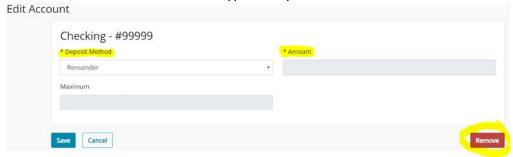

You can change the Deposit Method (percentage, dollar amount or remainder) or remove the account entirely.

Click on "Add Account" to split take home pay between several account or to direct all funds to a new account.

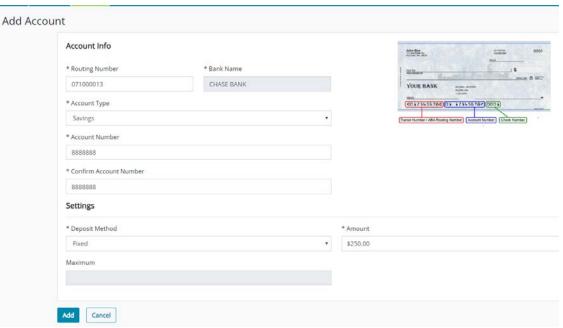

# How to view and change withholding taxes

You can view your current tax elections by clicking on "Taxes" along the left hand side and opening the "Tax Withholding" option:

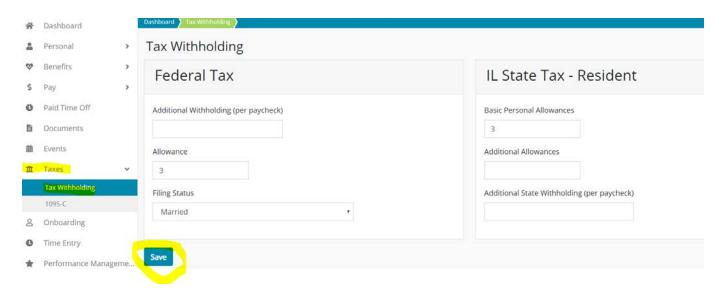

You can elect to add or update the additional withholding per check or change your allowances. Click "Save" after any changes are made.

# How to update personal information

You can view your current personal information and make changes to your address, emergency contacts and other details by clicking on "Personal" along the left hand side and clicking on the option you wish to update:

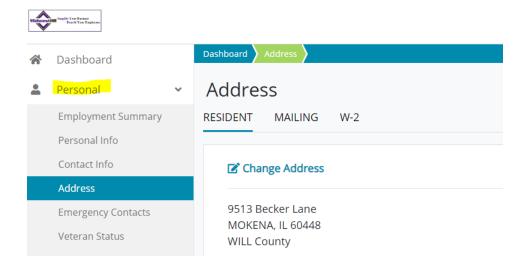

#### How to access documents

The portal may have one or several digital folders to store information for easy access. You can access these folders by click on "Documents" along the left hand side:

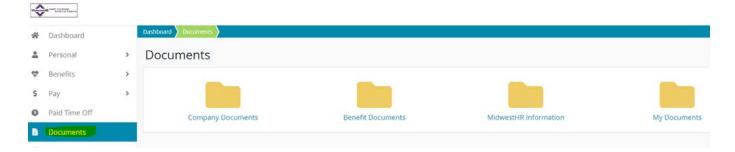

These digital folders may contain, depending on your employer, the following:

- Company Documents: Company Guidebooks and Policies
- Benefit Documents: Summaries and forms that pertain to the company benefit offering
- MidwestHR Documents: Information and flyers about banking holidays and registering for an electronic W2
- My Documents: Managers may use this as an electronic employee file

#### **How to View Your Dedicated Service Team**

In the lower half of your dashboard, you will find a "Contact Us" widget. This widget will display your Benefit Specialist, your Payroll Specialist and your HR Specialist. You will have direct phone numbers and email to your service team so you can reach out to them with your questions and concerns.

The MidwestHR portal also has widgets that will display company events, messages as well as a link to Entertainment Deals for savings on tickets for events, concerts, shows and destinations!

#### How to Create an ESS Shortcut On Your Smart Device

The Employee Self Service and Prism portals do not offer an "app". But it is very easy to add a shortcut to the home page of your smart device to quickly access your employee information.

#### Apple iOS (Iphone, Ipad)

- ♦ Open Up Safari browser
- ♦ Go to the website for the portal, <a href="https://mid-ep.prismhr.com">https://mid-ep.prismhr.com</a>
- ◆Once the site is loaded, hit the download button ( □ ) at the bottom of the screen.
- ◆Scroll until you see the option "Add to Home Screen"

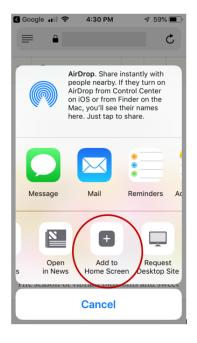

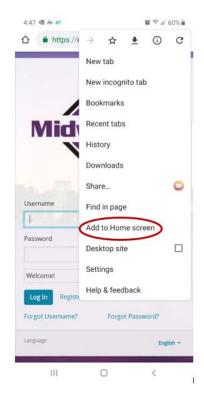

#### For Android Phones:

- ♦ Open Firefox and go to <a href="https://mid-ep.prismhr.com">https://mid-ep.prismhr.com</a>
- ◆ Press the Menu button (...) which will display either below the screen on some devices or at the top-right corner of the browser
- ◆Tap "Add to Home Screen"

Now, the portal will show on your home screen with quick access to the log on screen. When you log on, your "Pay" widget will be at the very top and show your most current pay data.

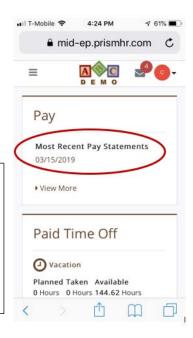